## **KURUMLARDA GÜVENLİK GRUBU VE KULLANICI OLUŞTURMA KILAVUZU**

Kurumun yetkili kullanıcısı (Mebbiste Kurumsal Kullanıcı olarak tanımlanan kullanıcı) **[https://mebbis.meb.gov.tr](https://mebbis.meb.gov.tr/)**  linkinden kendi Mebbis Kişisel Kullanıcı Adı (TC Kimlik Numarası) ve şifresi ile sisteme giriş yapar

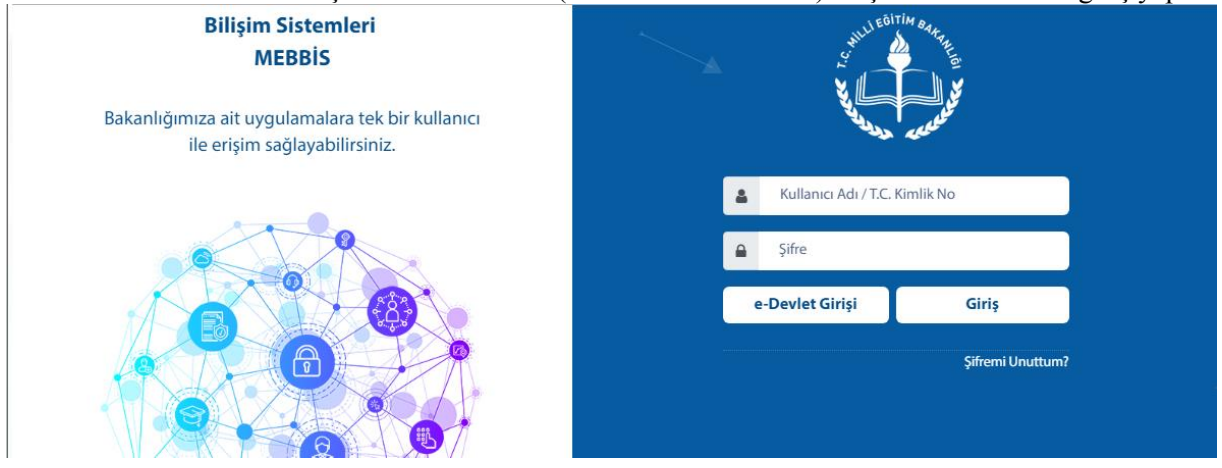

Burada; ilgili uygulamanın üzerine fare imleci geldiğinde sisteme giriş yapan kişiye ait kullanıcılar listelenmiş olarak gelecektir.

İlgili kullanıcı ile uygulamaya giriş yapılır

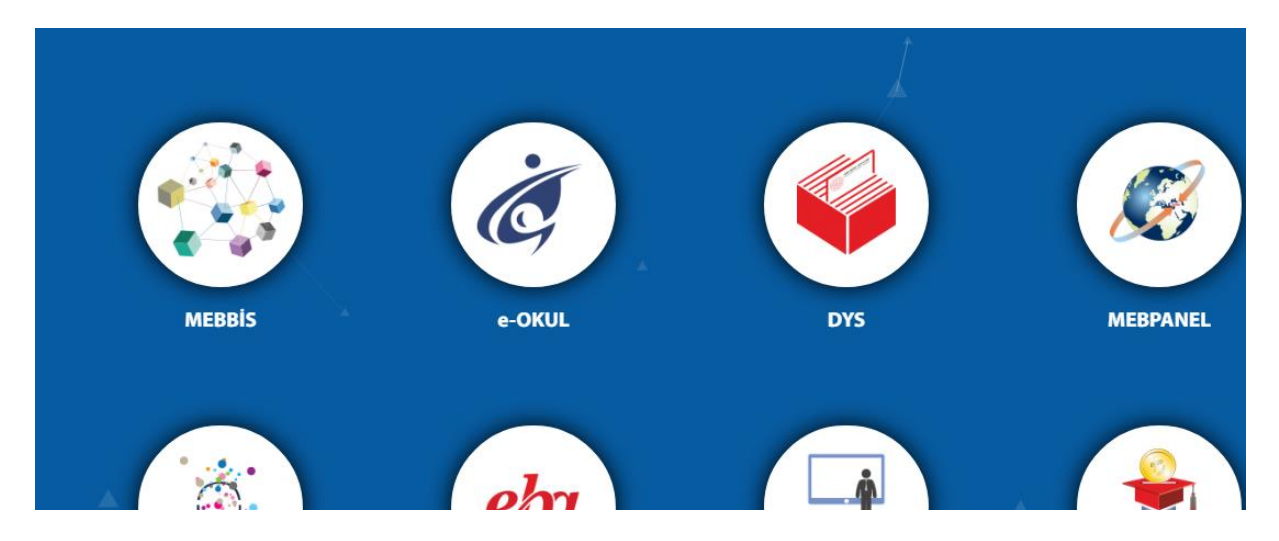

Mebbis Uygulamasına girildikten sonra; **Güvenlik Grubu** oluşturabilmek için; Önce Yönetici Modülüne girilir.

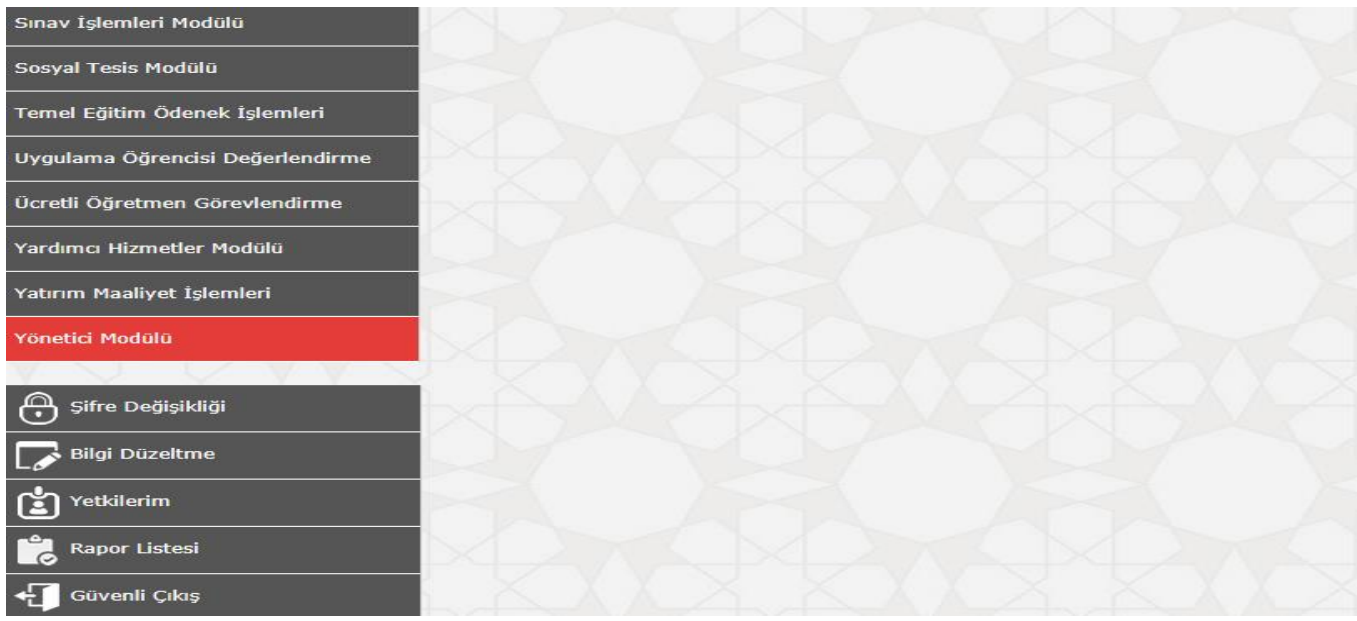

Yönetici Modülü İçinde bulunan Açılan Gruplar kısmına tıklayınız.

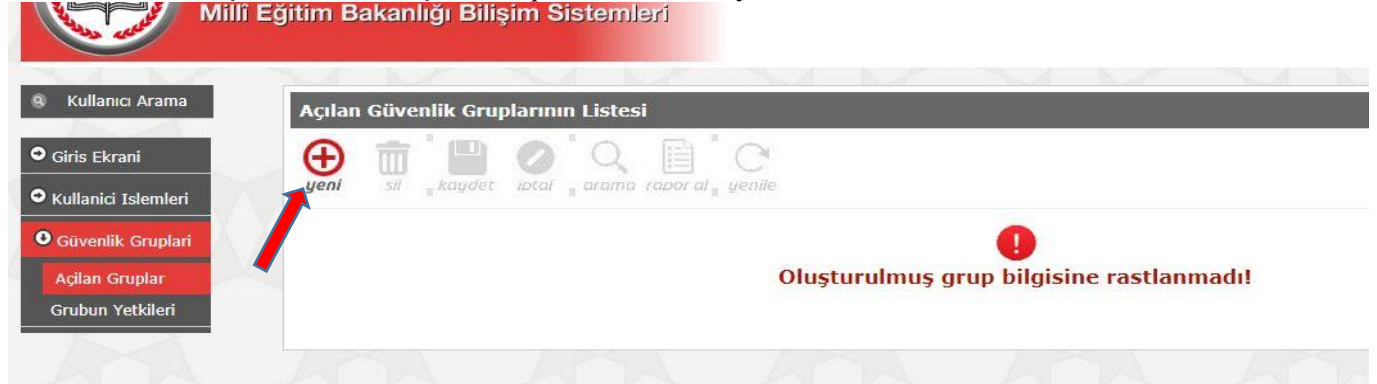

Yeni simgesine tıklanınca aşağıdaki örnekte olduğu gibi güvenlik grubu oluşturulur. Burada dikkat edilmesi gereken durum şudur. "Güvenlik Grubu" aynı işi yapan kişiler için oluşturulur. Örnek; "MEMURLAR", "MUDUR\_YARDIMCILARI", vs.

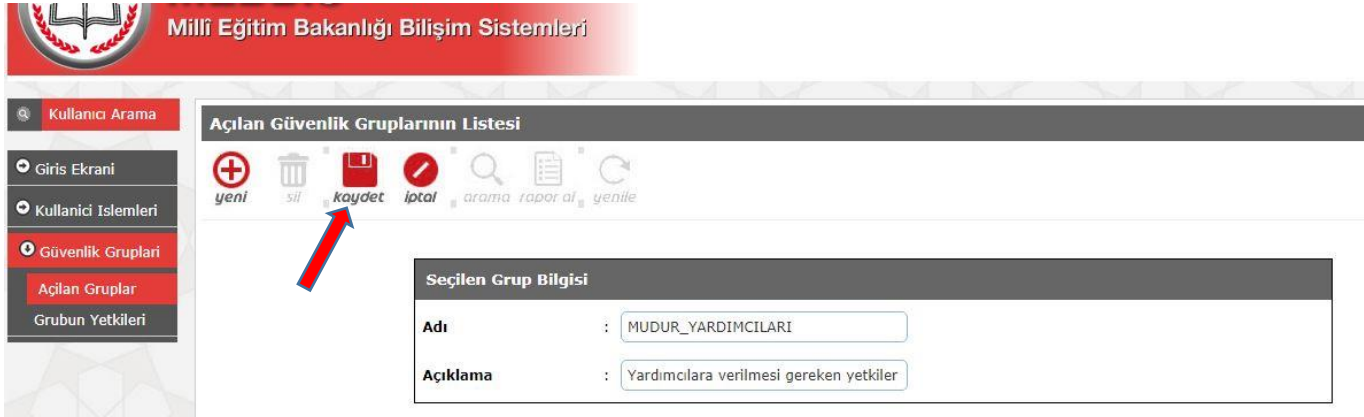

Kaydet tıklanınca "Güvenlik Grubu"nun oluştuğunu göreceksiniz.

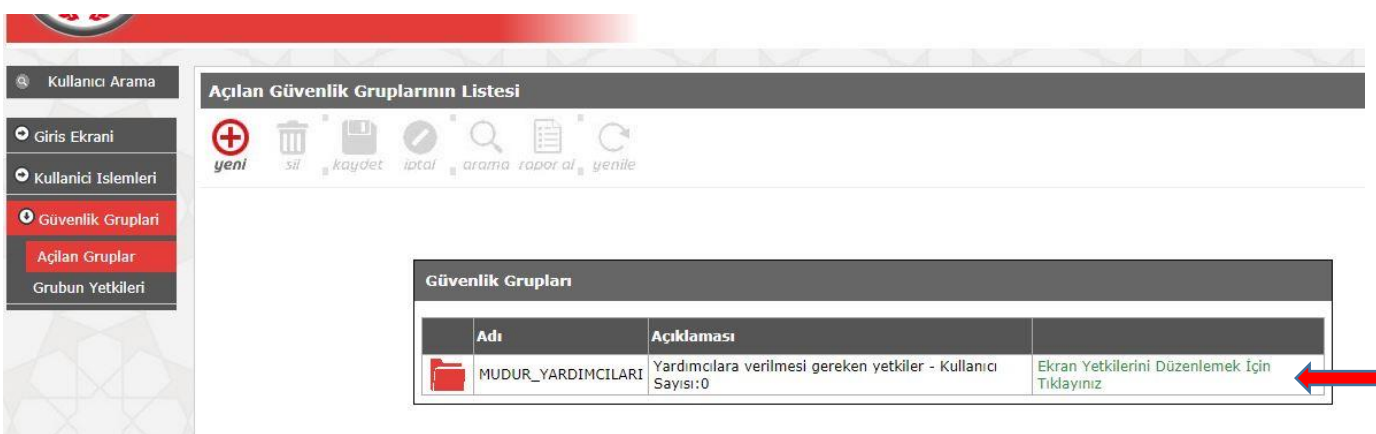

## Ekran Yetkilerini Düzenlemek için ilgili yere tıklayınız.

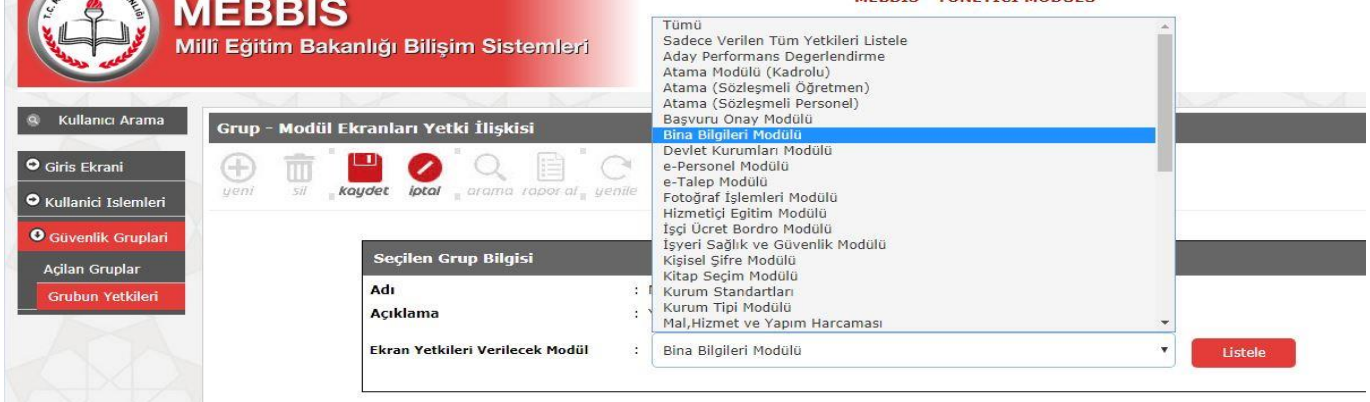

Ekran Yetkileri Verilecek Modül açılır kısma tıkladığınızda karşınıza yetki verebileceğiniz tüm Modüller görülecektir.

Bu modüllerden gerekli olan her birini seçerek yetki verebilirsiniz. Örnek olarak Bina Bilgileri Modülü seçilmiştir.

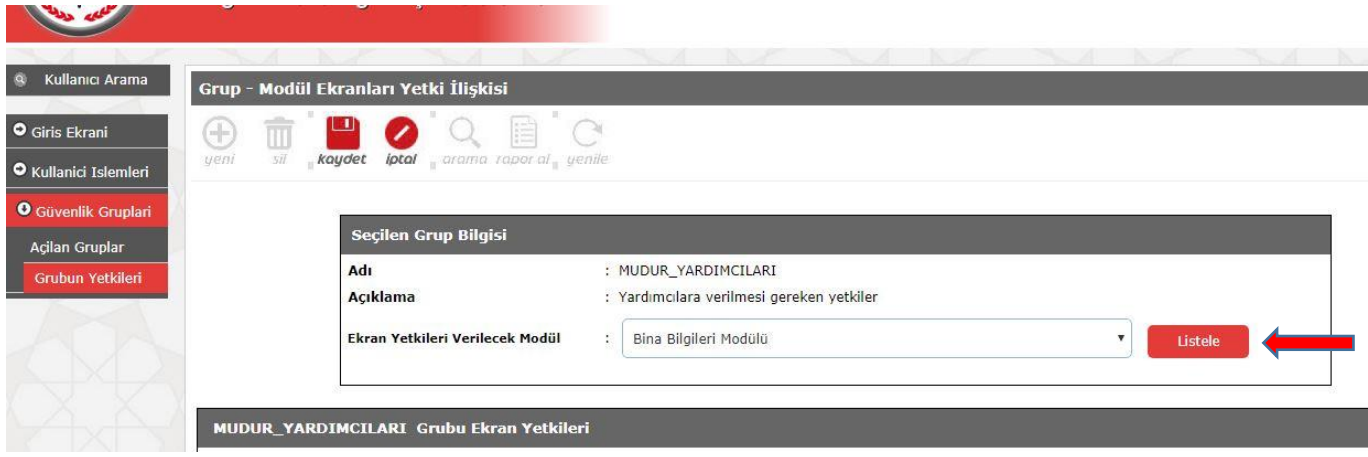

## Listele kısmına tıklanınca;

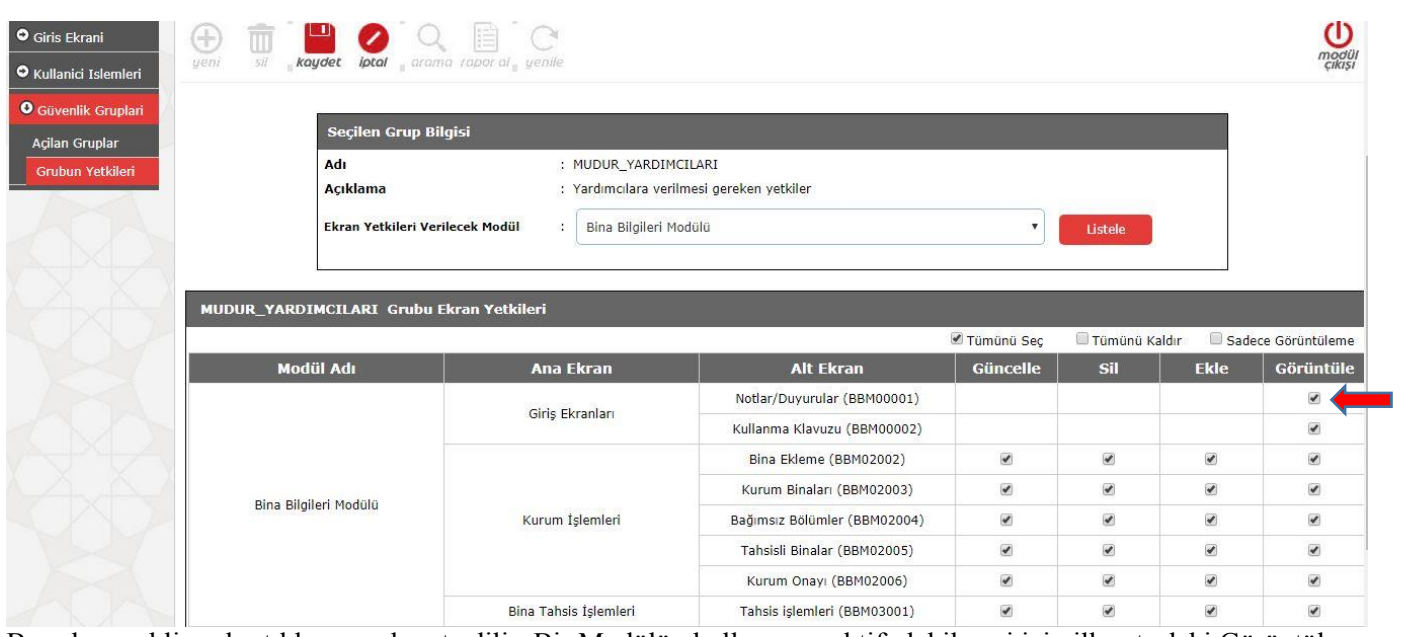

Burada gerekli yerler tıklanır ve kayıt edilir. Bir Modülün kullanıcıya aktif olabilmesi için ilk satırdaki Görüntüle seçeneğinin mutlaka seçili olması gerekmektedir. Bunu unutmayınız!!!

Daha sonra Ekran Yetkileri Verilecek Modül kısmından başka bir Modül seçilir ve aynı yetkilendirmeler yapılır. Uyarı: Güvenlik Grubuna işi yapacak kişilere vermeniz gereken yetkileri veriniz. Gereksiz yetkileri vermeyiniz.!!!

Kullanıcı oluşturmak için bir sonraki sayfaya geçiniz…!!!

## Şimdi **Kullanıcı** oluşturma işini yapalım.

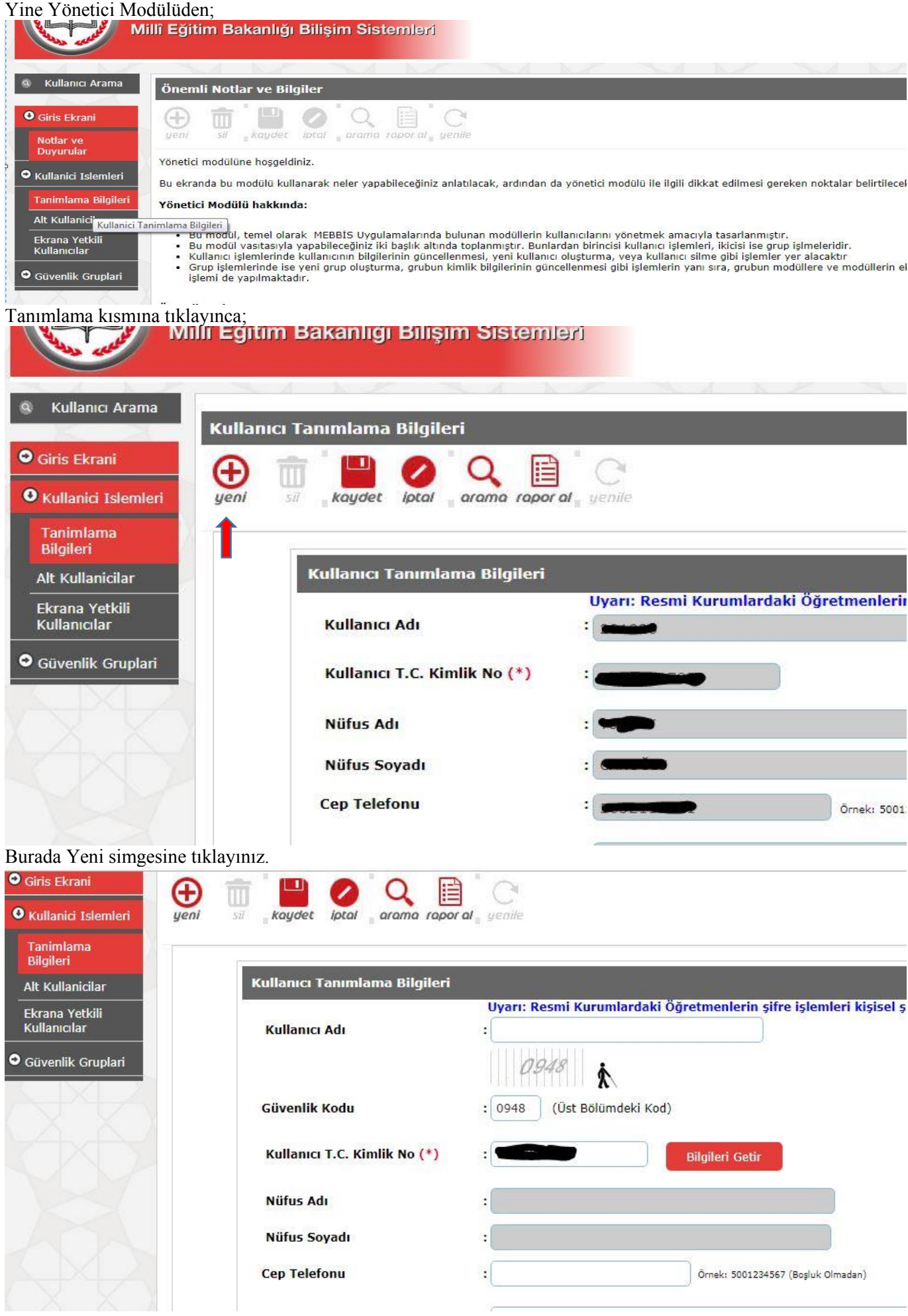

Burada gerekli bilgiler girilerek "Kaydet" düğmesine basılmalıdır. Kullanıcı Adı bölümüne **"TC haricinde"** istediğiniz adı verebilirsiniz. Kullanıcı adında Türkçe karakter kullanılmaması daha uygun olur. Aynı Kullanıcı Adı sistemde birden fazla olamayacağından aynısından bir kullanıcı var ise sistem sizi uyaracak değiştirmenizi isteyecektir. "Grup Adı" seçeneğine daha önce Grup işlemleri sırasında oluşturduğumuz, yetkilendirme yaptığımız grup ismi seçilecektir. Örneğin "MUDUR\_YARDIMCILARI" grubu seçilecektir. "T.C. Kimlik No Kısıtlaması" bölümüne herhangi bir veri girilmeyecek **BOŞ** bırakılacaktır. İl/İlçe/Kurum Kısıtlamasının otomatik olarak dolduğunu görmeden kaydetmeyiniz.

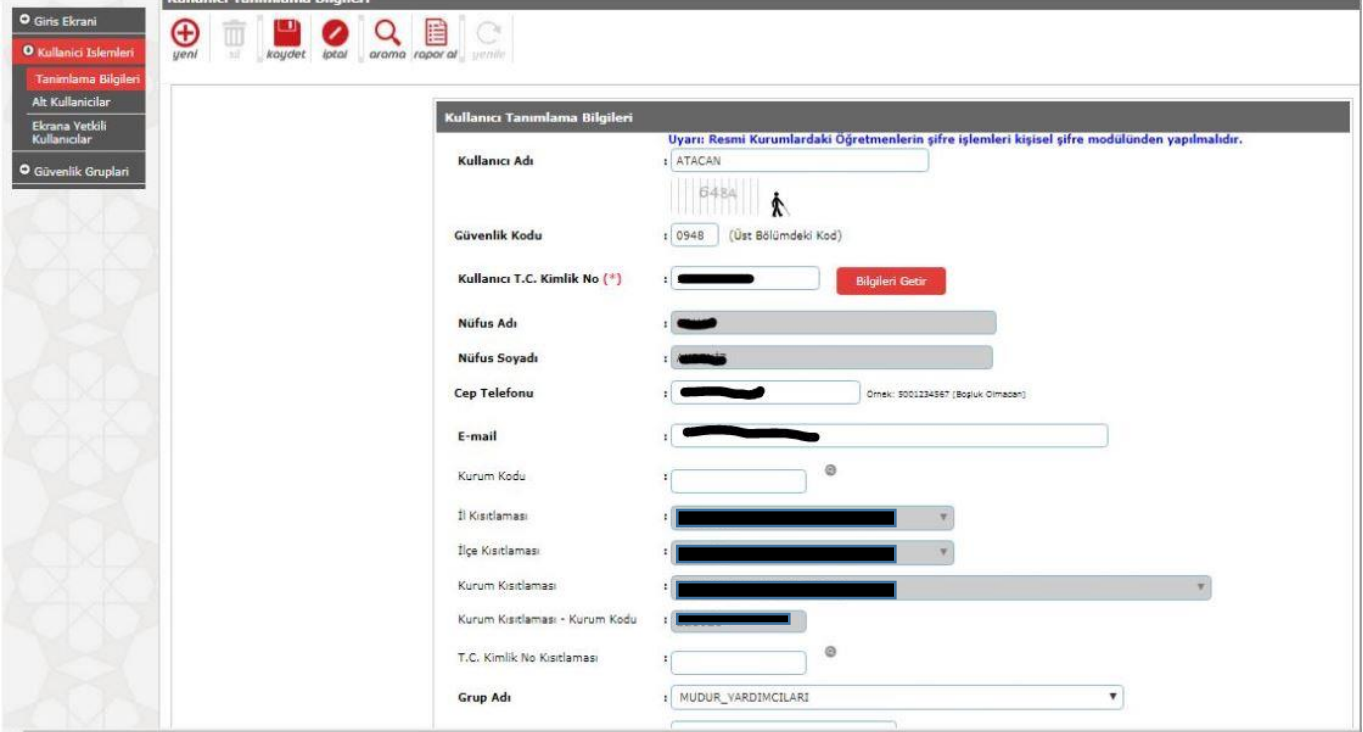

Kayıt etme işlemi biter bitmez; rapor al kısmına tıklayınız.

۰.

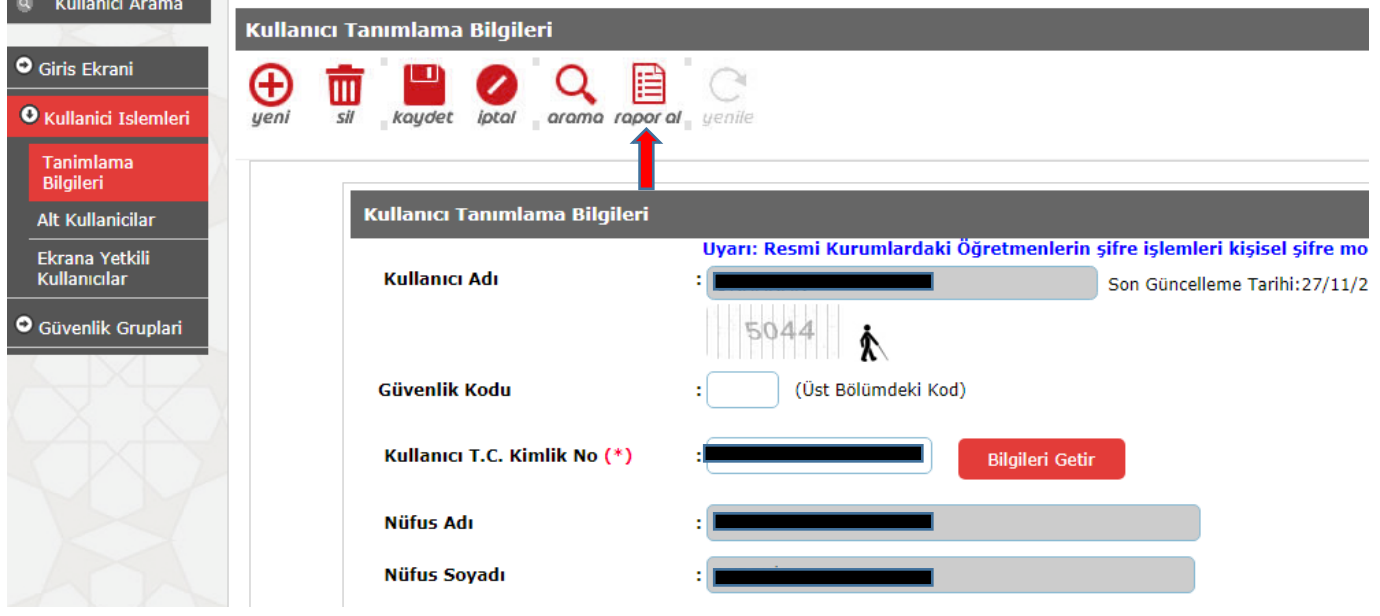

Rapor al kısmına tıklayınca;

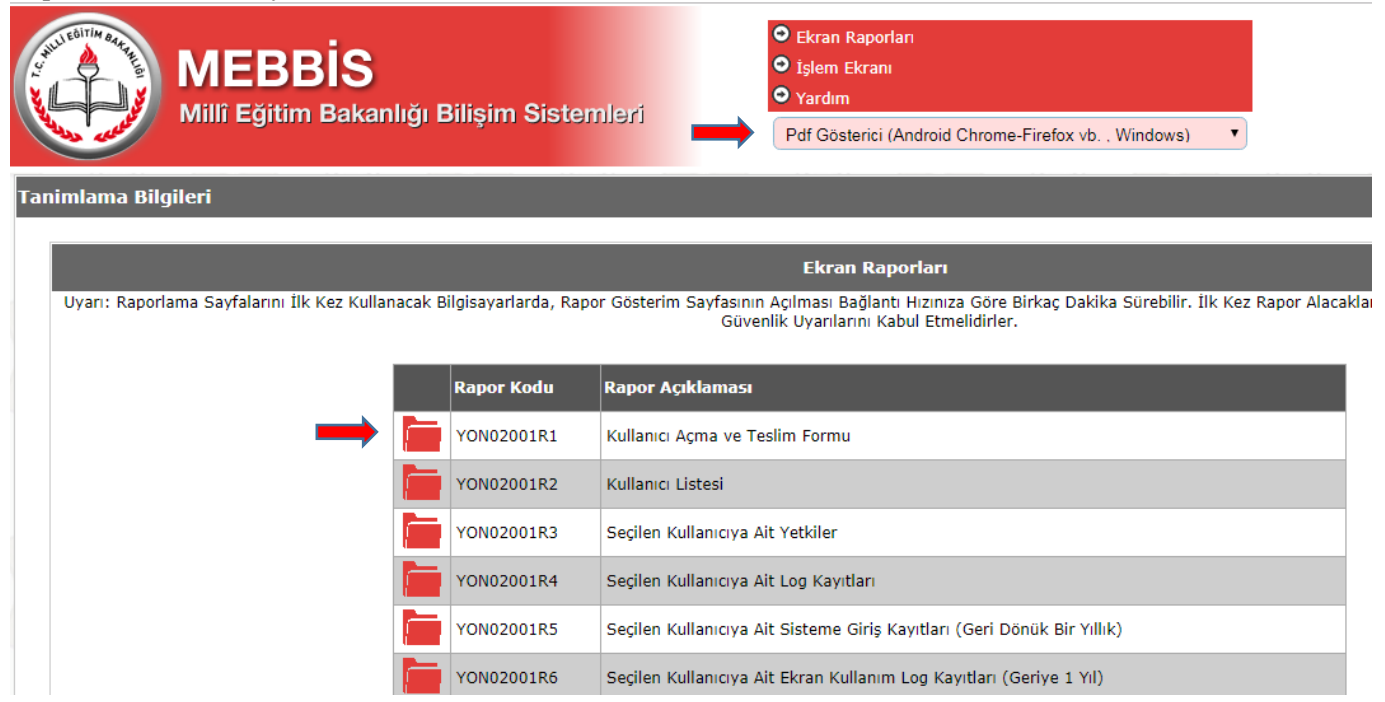

Resimde görüldüğü gibi Göstericiyi belirledikten sonra ilgili Rapor olan Kullanıcı Açma ve Teslim Formu tıklanır

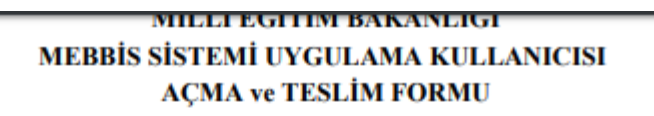

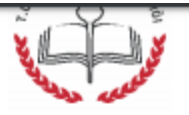

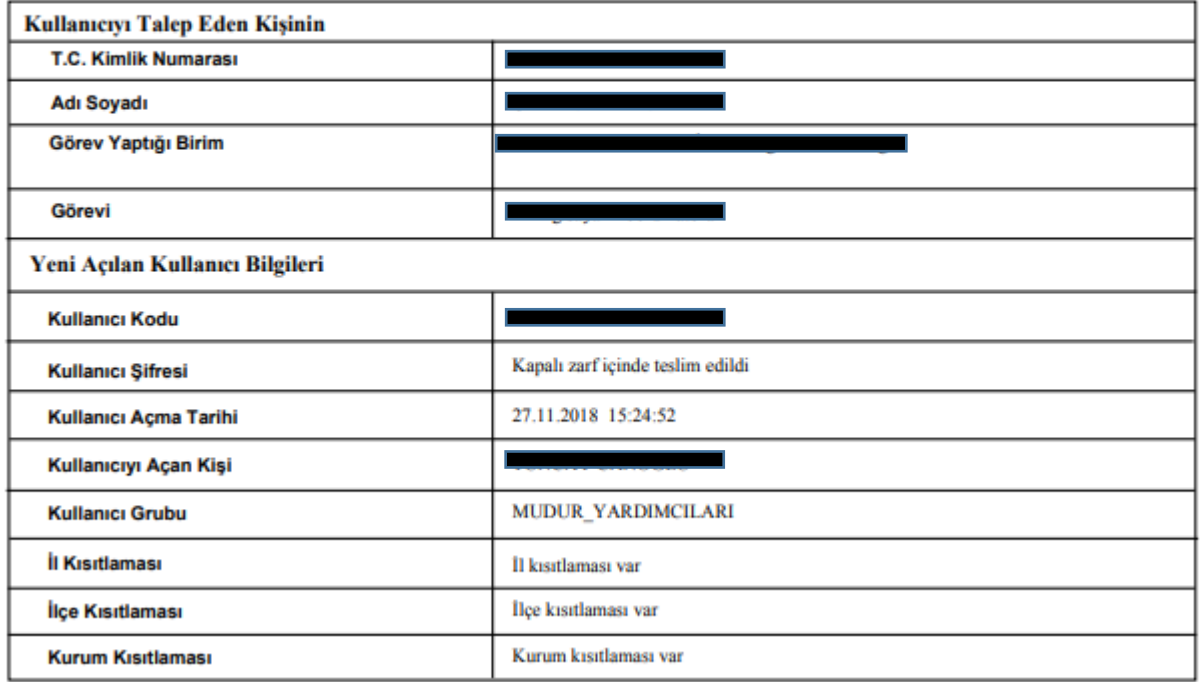

Oluşturduğumuz kullanıcının bilgileri otomatik olarak çıkacaktır. Bu formdan çıktı alınarak tarihiyle beraber kişiye imzalatılması ve saklanması uygundur. Form altındaki açıklamaları lütfen dikkate alınız.

Konu ile ilgili sorularınız var ise lütfen MEBBİS Yöneticisini arayınız!!!